# **一、OSD 選單說明**

**系統分為 矩陣(含四分割預覽模式) 和 拼接兩種模式:(兩種無法同時使用)**

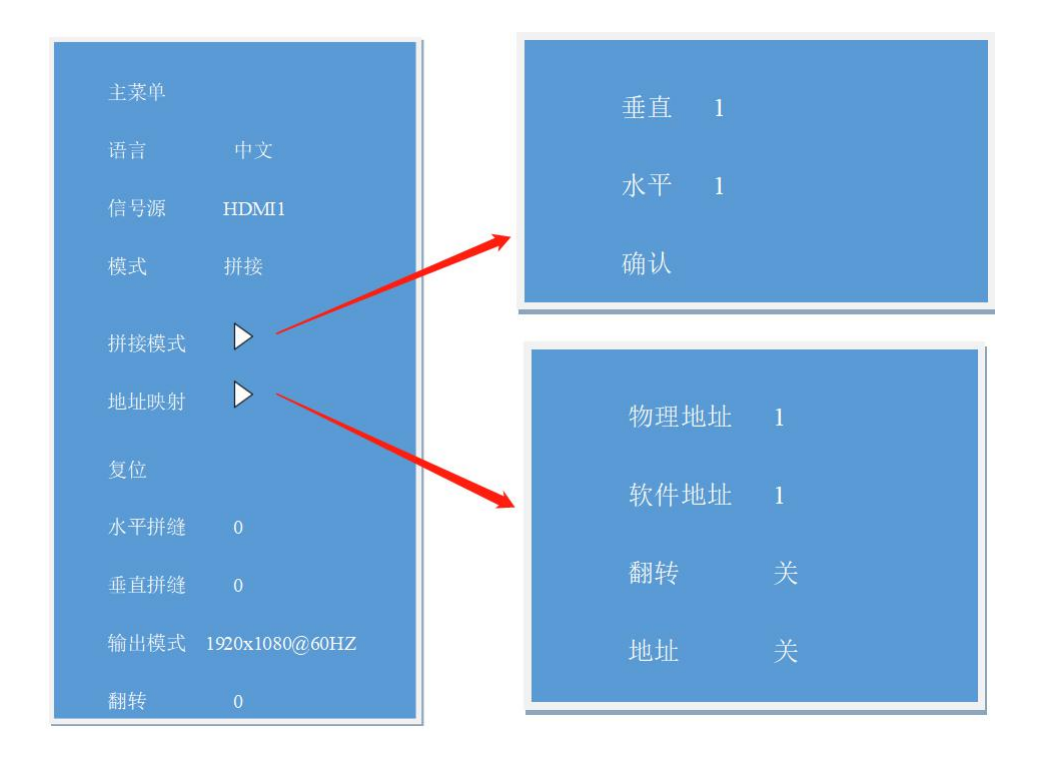

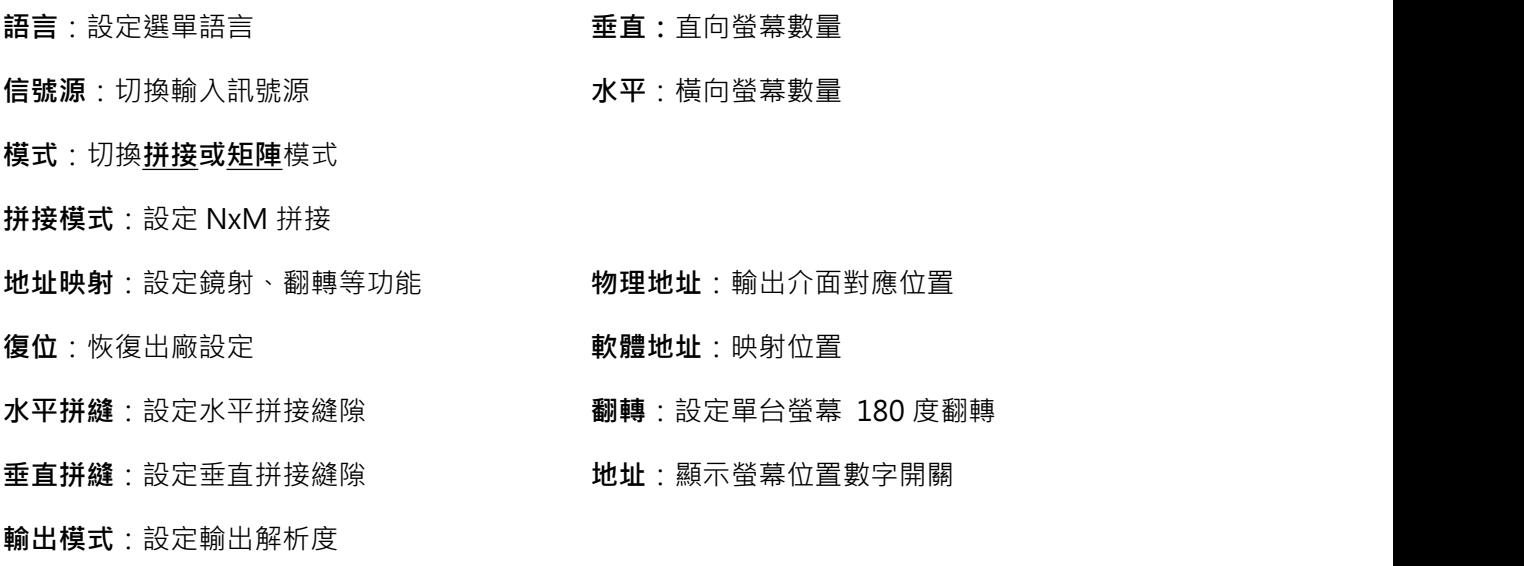

**翻轉**:設定整個拼接翻轉 90 度 270 度

**PANIO International Co., Ltd. 國瑭資訊 Skype 線上: epanio Line 線上: @panio (含@)**

# **二、控制面板使用說明**

## **2.1 前面板示意圖**

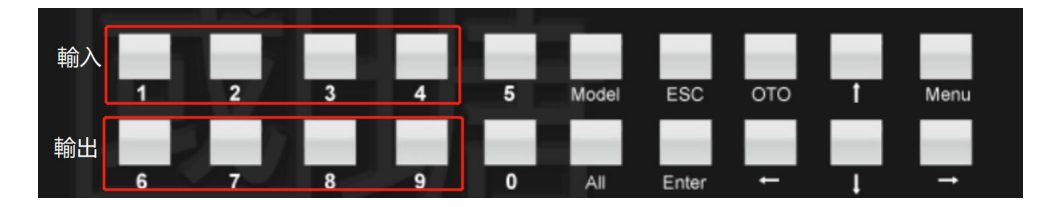

## **2.2 前面板功能操作**

**按鍵說明:**

Model:訊號切換設定;5:四分割畫面;0:切換到所有; Menu:主選單; ESC:退出/取消; OTO:矩陣模式對應切換,**輸入 1,2,3,4 對應切換到輸出 6,7,8,9** Enter: 確認/選擇; ↑: 方向鍵, 向上; ↓: 方向鍵, 向下; ←: 方向鍵, 向左; →:方向鍵,向右;

#### **矩陣模式切換:**

- 例 1、由訊號源 2 輸出至第 3 路螢幕顯示. 切換方式:2+**8**
- 例 2、由訊號源 2 輸出至所有螢幕顯示. 切換方式:2+**0**
- 例 3、將 **4 分割畫面**輸出至第 2 路螢幕顯示. 切換方式:5+**7**
- 例 4、按下 OTO,HDMI1-4 對應切換到第 1-4 螢幕, 1-6 / 2-7 / 3-8 / 4-9

### **恢復出廠值:**

按下 **Menu** 鍵進入主選單,選擇 **復位** 按 Enter 鍵完成.

### **語言設定:**

本矩陣切換器可設定簡體中文和英文、繁體中文,按下 MENU 鍵進入進入主選單,選擇語言,按 **左右箭頭選擇**切換所需要的語言;具體操作如下:

按下 **Menu+ Language+ 右鍵+ Enter**

# **三、遙控器使用說明**

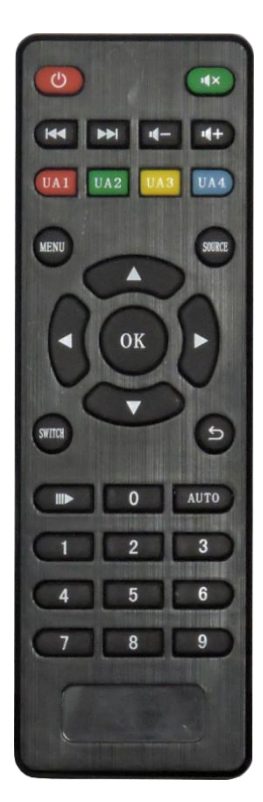

**遙控器設定與機箱鍵設定方式一樣** Switch 鍵: 訊號切換鍵,與機箱 Model 按鈕鍵功能一致. 按下 **Switch** 鍵後按**數字**設定輸入及輸出的接口, **OK** 鍵完成切換. **Menu** 鍵:同機箱按鈕 **Menu** 鍵. **返回**鍵:同機箱按鈕 **Esc** 按鍵功能. **OK** 鍵:同機箱按鍵 **Enter**. **AUTO**:同機箱 OTO 鍵. **數字鍵**:同機箱數字鍵. ES : 矩陣模式和拼接模式切換快捷鍵. : 位址顯示與關閉快捷鍵.

## **四、實際功能設置**

**拼接模式:(無四分割預覽功能)**

## **1.設定 NxM 拼接:**

按下遙控器或機箱 Menu 鍵,打開總選單,進入拼接模式子選單,設定 NxM 拼接.

#### **2.設定映射功能:**

例:把第二台螢幕的影像映射第一台螢幕上.

按下遙控器或機箱 Menu 鍵,打開總選單,進入地址映射子選單,選擇物理地址 1, 把軟體地址改為 2.

#### **3.設定單台螢幕翻轉**

例:把第二台螢幕的影像翻轉 180 度.

按下遙控器或機箱 Menu 鍵,打開總選單,進入地址映射子選單,選擇物理地址 2,選擇翻轉, 右鍵選擇打開翻轉.

#### **4.設定整個拼接影像翻轉**

例:把整體圖像設置翻轉 90 度

按下遙控器或機箱 Menu 鍵, 選擇翻轉, 右鍵選擇打開翻轉 90 度.

#### **5.訊號源選擇**

型號:CH4432

HDMI1:拼接模式按下數字鍵 1,音源同步切換.

HDMI2: 拼接模式按下數字鍵 2, 音源同步切換.

HDMI3:拼接模式按下數字鍵 3,音源同步切換.

HDMI4:拼接模式按下數字鍵 4,音源同步切換.

**DP:**拼接模式**按下數字鍵 5,音源同步切換. (此埠僅用於拼接模式)**

#### 型號:HW03 系列

- HDMI1:拼接模式按下 UA1. HDMI2:拼接模式按下 UA2.
- HDMI3:拼接模式按下 UA3.
- HDMI4:拼接模式按下 UA4.

## **矩陣模式下:**

1. **切換訊號如由輸入 2 切換至輸出 3 介面**

機箱切換方式:2+**8**

遙控切換方式:2+**8**

2. **音源切換:**

按遙控器的 UA1-4 分別對應切換 HDMI 1-4 的音源.

# 注意:以上 + 符號僅代表 加的意思.